# INSTRUCCIONES PARA LA TRAMITACIÓN DE AGENCIAS DE VIAJES

### TANTO DE NUEVA GARANTIA COMO PARA INICIO DE ACTIVIDAD

1.- Acceder al asistente de tramitación de la Declaración responsable referente a la actividad de agencias de viajes a través del enlace:

https://www.gva.es/va/inicio/procedimientos?id\_proc=529

Puede acceder también en la Web institucional de Turisme, en el menú de la izquierda en el apartado de ACTUACIONES/ Trámites / Empresas Turísticas / AGENCIAS DE VIAJES: Declaración responsable referente a la actividad de agencia de viajes.

Hacer doble clic en:

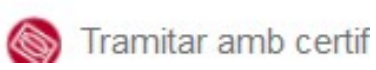

Y se abrirá la siguiente pantalla, ha de hacer doble clic en Acceder con certificado digital

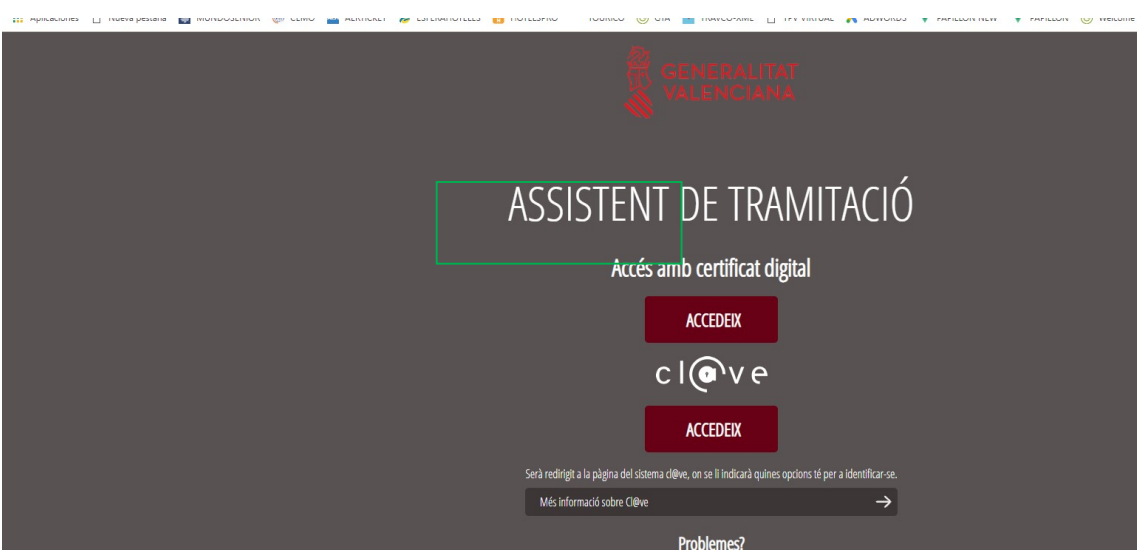

2.- Se abrirá la siguiente pantalla:

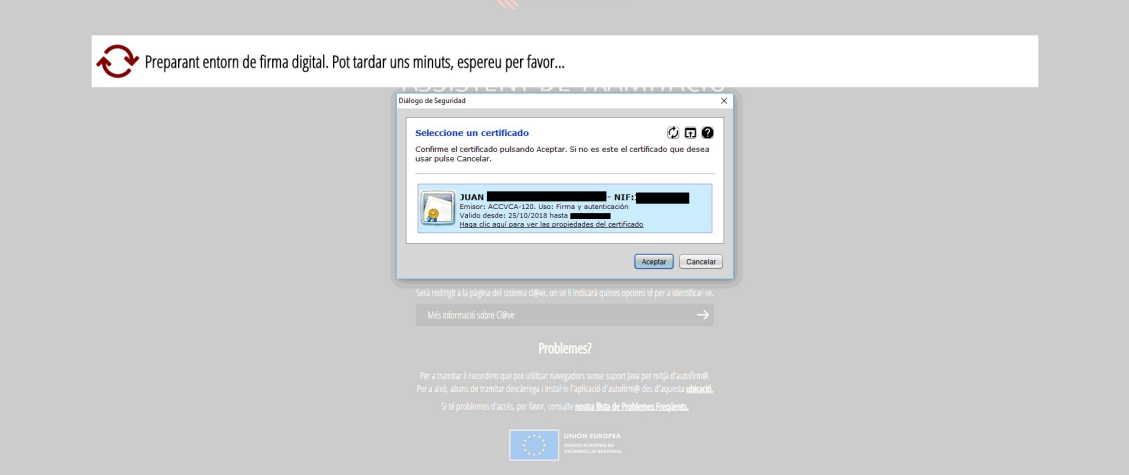

3.- Que da acceso al Asistente de tramitación, ha de hacer doble clic en NUEVA TRAMITACIÓN

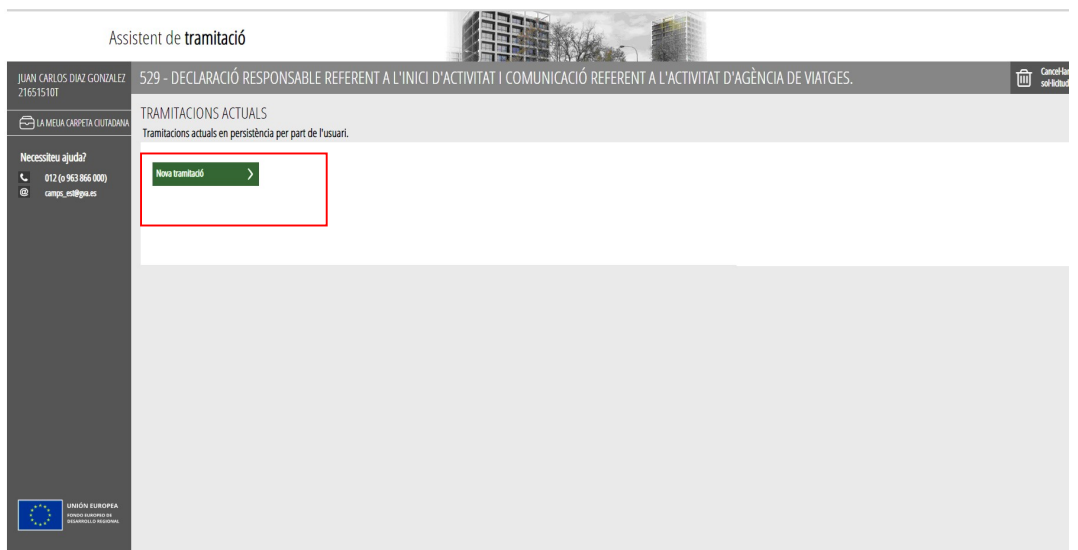

4.- Son 6 pasos. El primero es leer. El segundo cumplimentar. Haga doble clic en formulario de datos generales

Cumplimentar el formulario de datos generales, hay campos que al contener datos que están a su firma digital que se cargan automáticamente, aquellos campos que están marcados con asterisco, son de obligada cumplimentación.

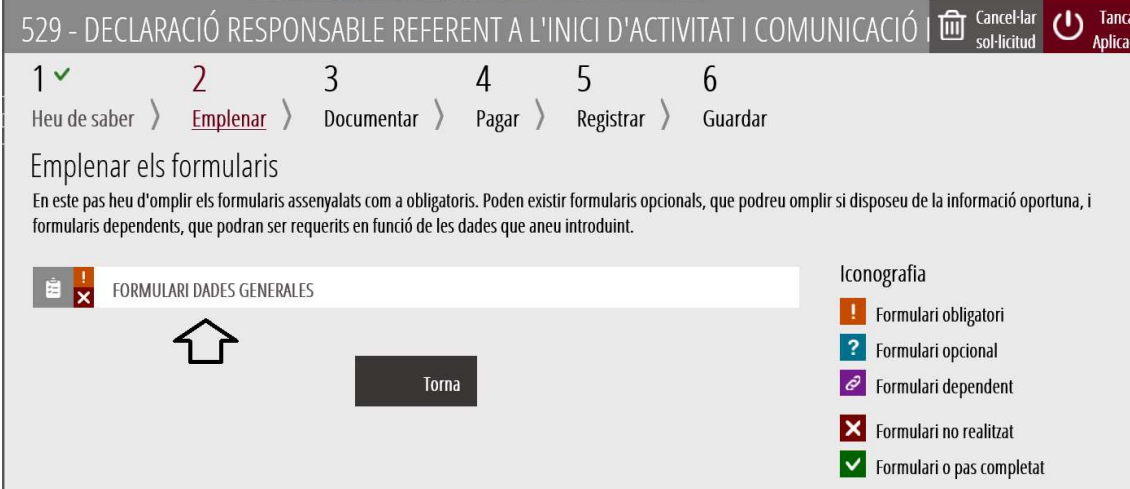

Cuando estén todos los campos cumplimentados, haga clic en ENVIAR

5.- En este paso ha de firmarse electrónicamente el formulario de datos generales

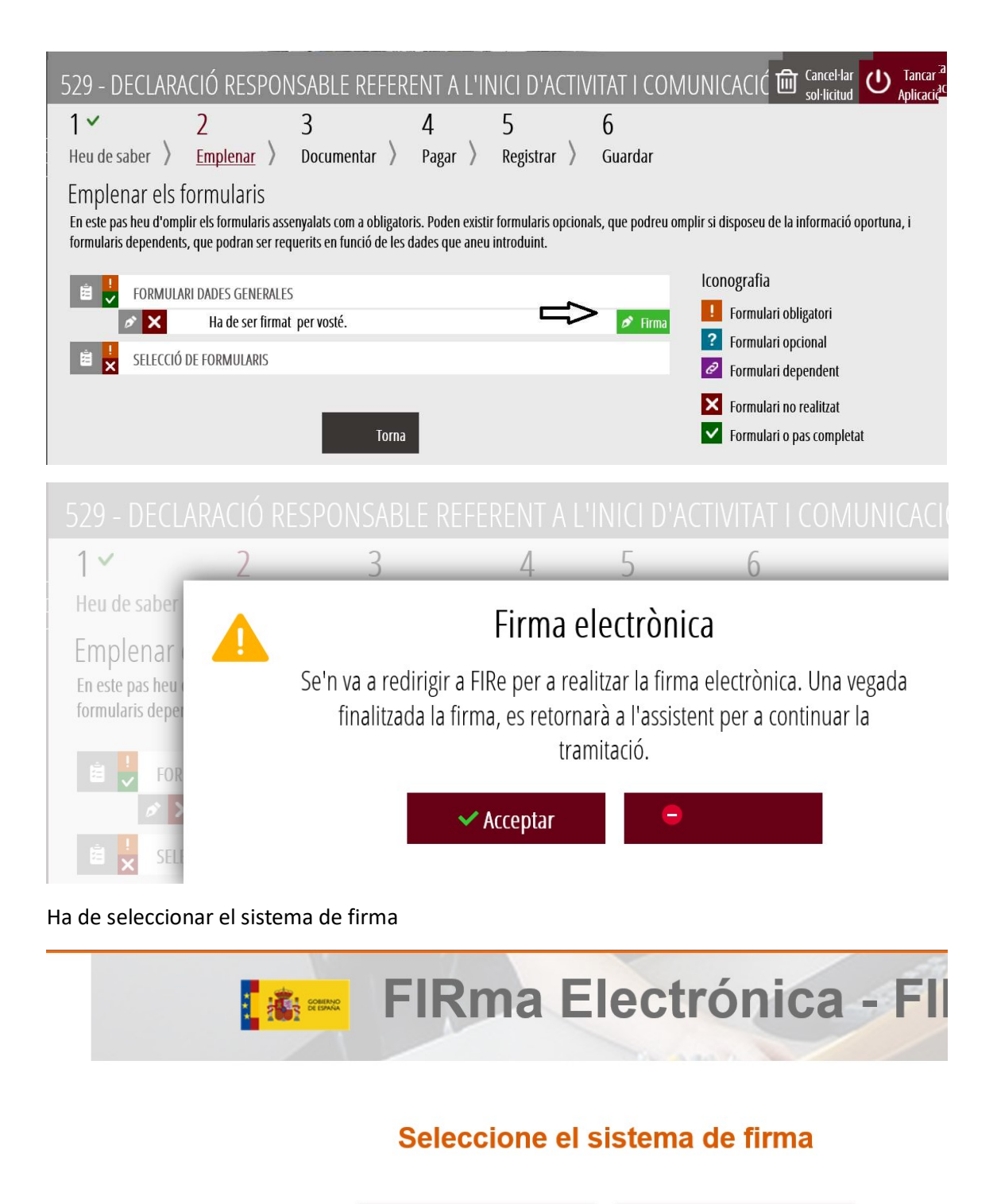

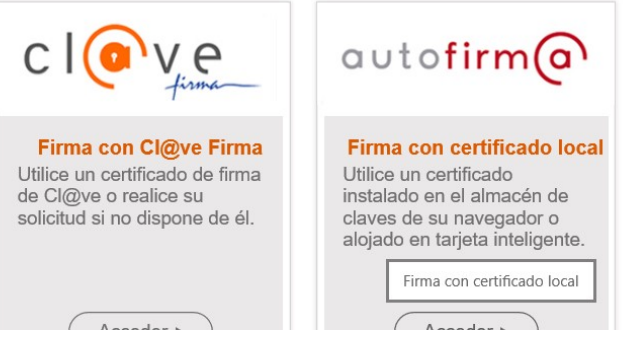

Hacer clic en FIRMAR

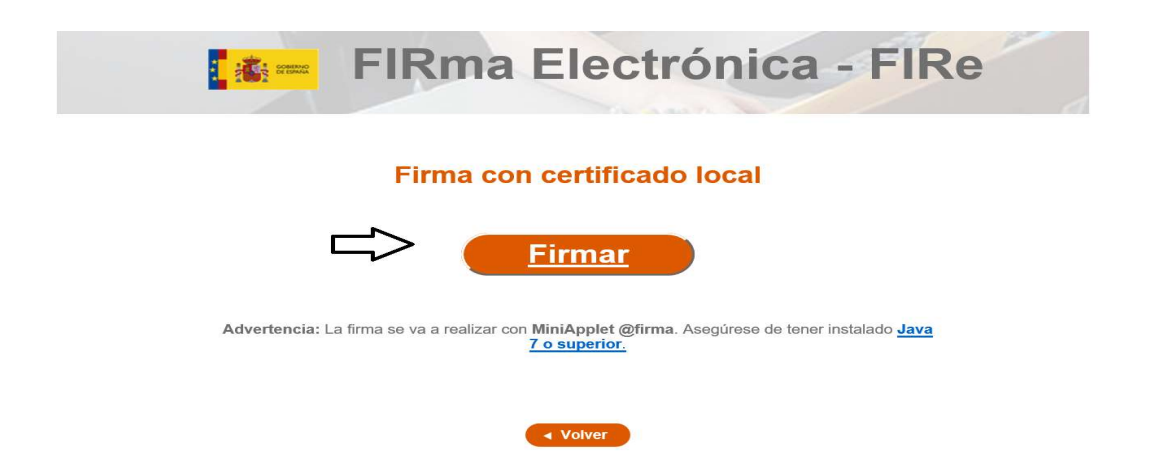

Una vez realizada la firma correctamente aparecerá la siguiente pantalla:

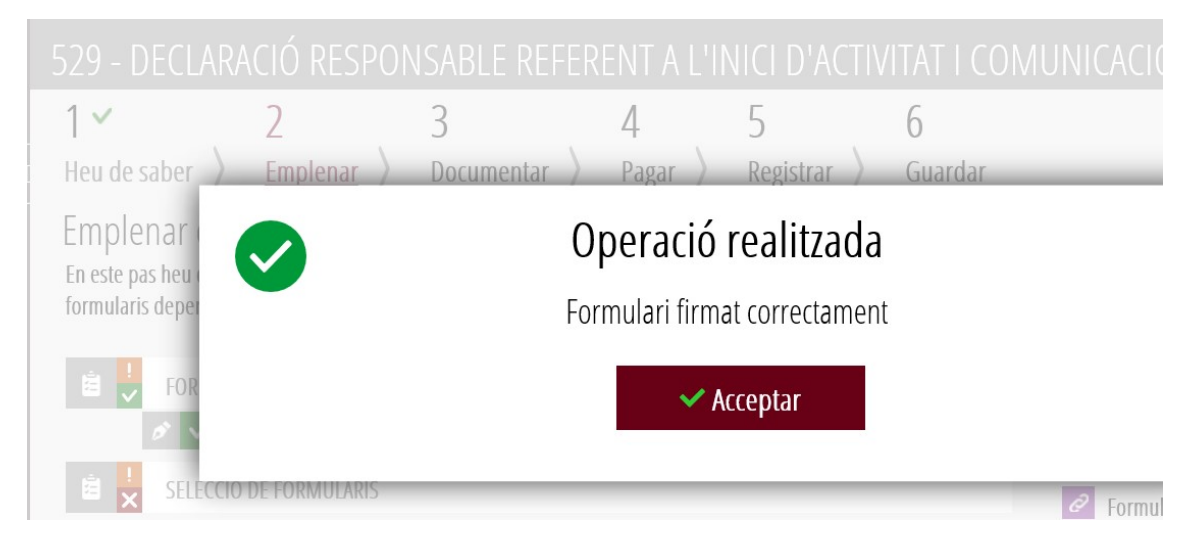

6.- Una vez cumplimentado y firmado el formulario de datos generales, hacer clic en Selección de Formularios

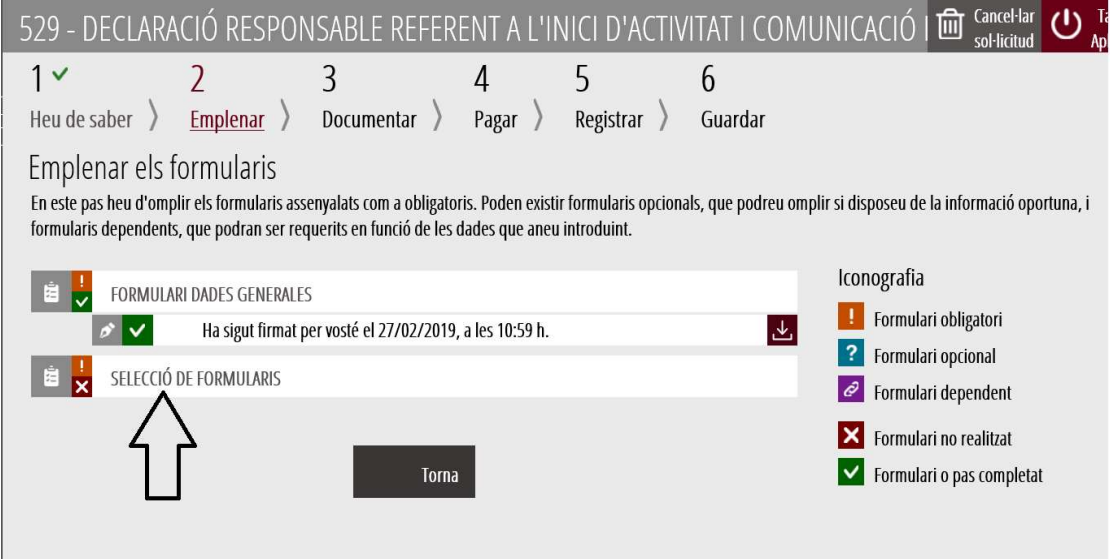

7.- En esta pantalla hay que marcar la casilla del anexo que se desea cumplimentar y hacer clic en ENVIA

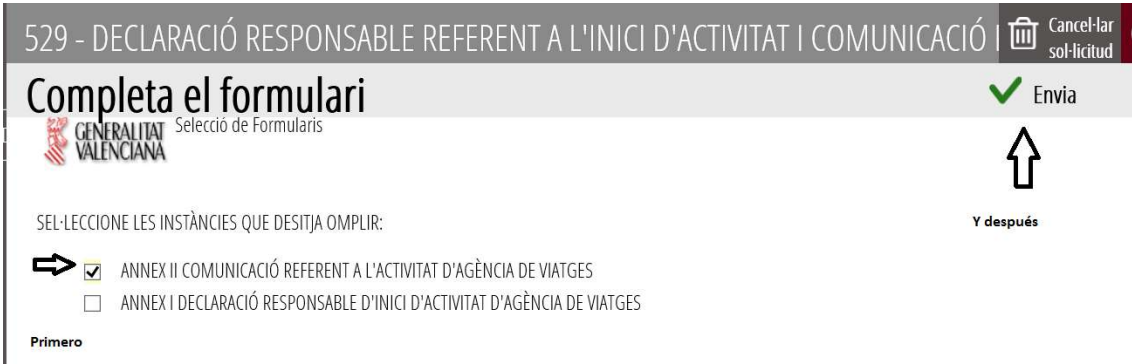

### 8.- Hacer clic en CONTINUAR

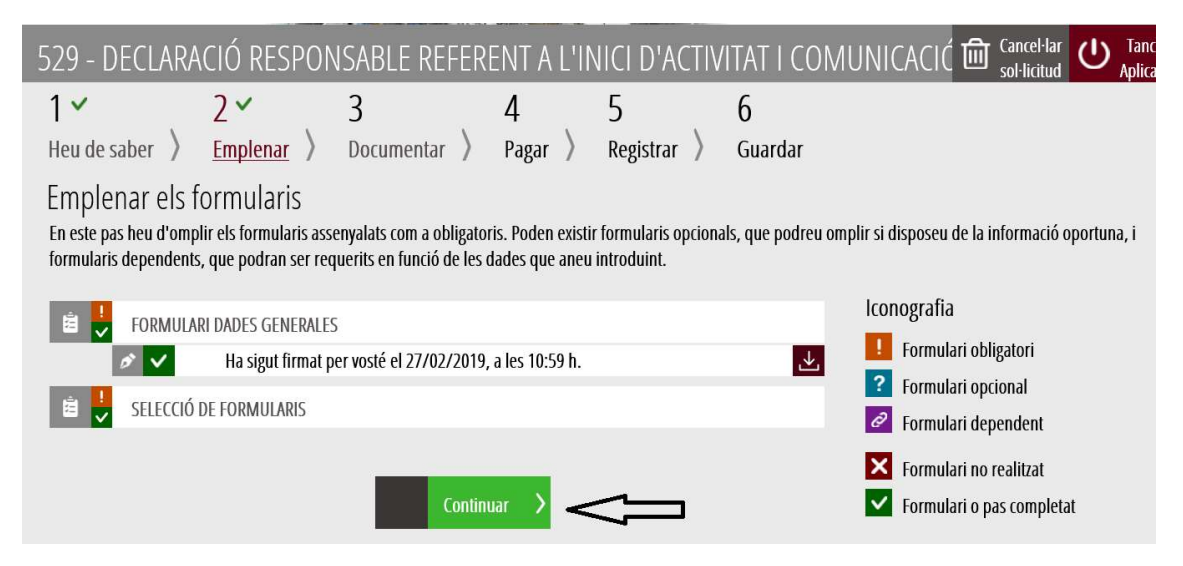

### 9.- Hacer doble clic en el formulario a cumplimentar:

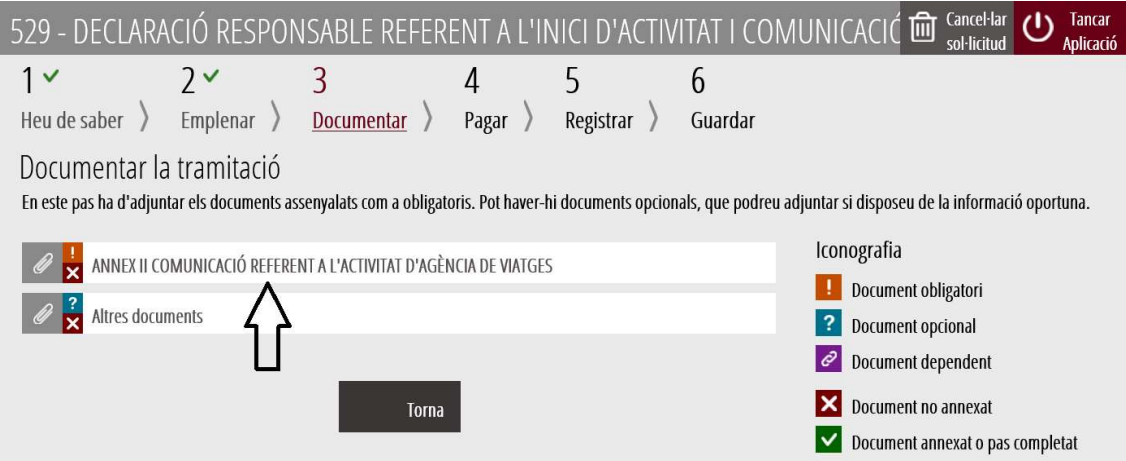

10.- Documentación a anexar:

Consta de dos pasos:

### PASO 1: DESCARGA, CUMPLIMENTACIÓN Y FIRMA DEL DOCUMENTO POR MEDIOS ELECTRÓNICOS

10.1.1. se ha de descargar la plantilla del formulario de Comunicación referente a la actividad de agencias de viajes en su ordenador, preferentemente en el escritorio.

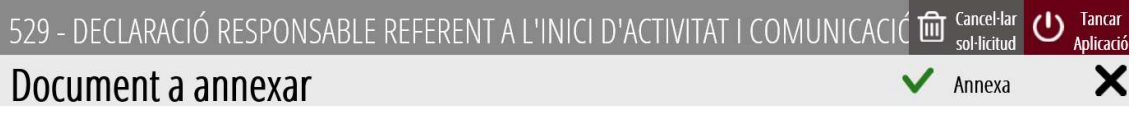

#### Plantilla

Este document ha de confeccionar-se segons la plantilla proporcionada. Heu de descarregar-la al vostre ordinador, emplenar-la i posteriormen annexar-la.

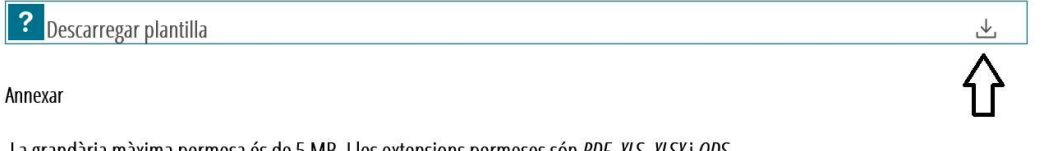

La grandària màxima permesa és de 5 MB. I les extensions permeses són PDF, XLS, XLSX i ODS. Des del meu equip

Seleccionar

#### 10.1.2.: cumplimentar la plantilla del formulario.

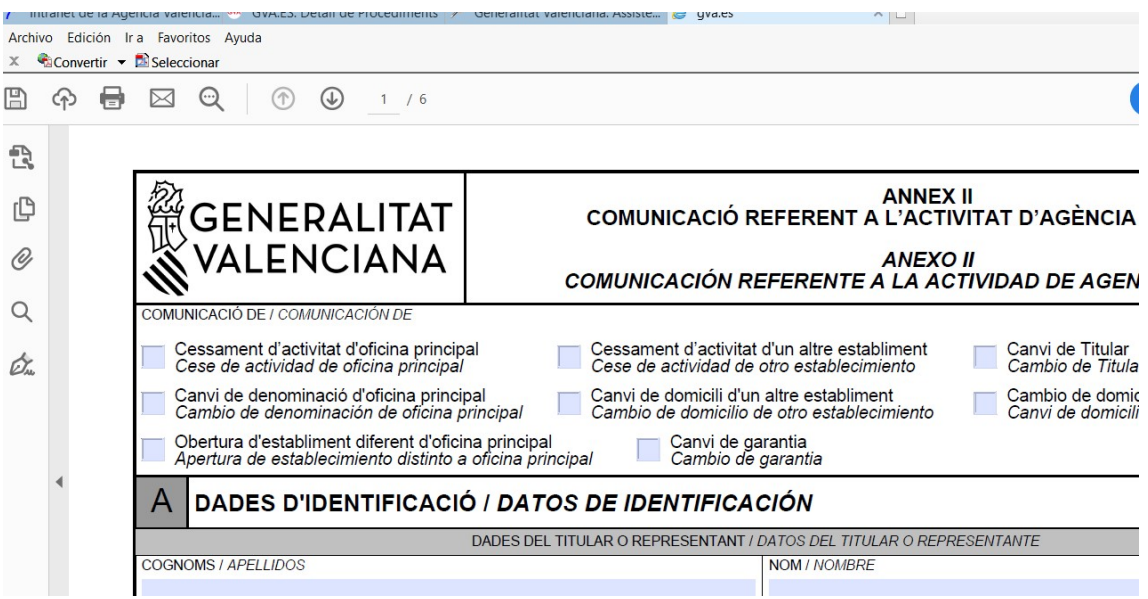

10.1.3: guardar el pdf que se ha generado.

10.1.4: Con el pdf ya guardado, se puede iniciar la firma electrónica del mismo, por lo que de volver a abrir el pdf:

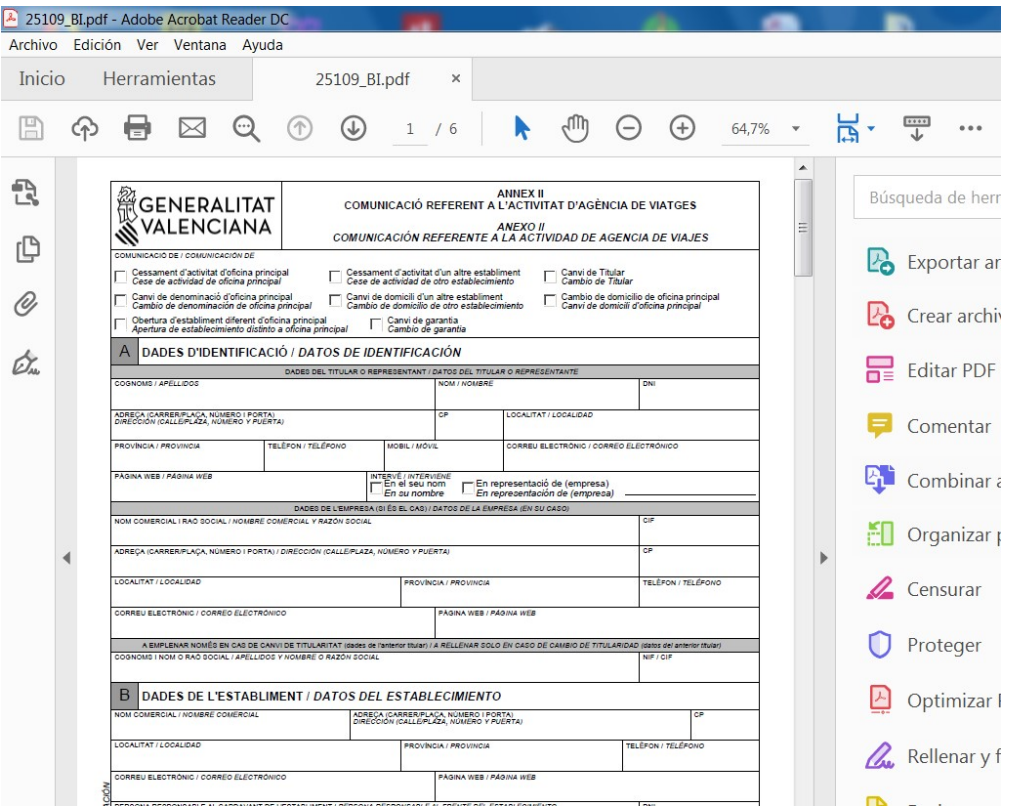

#### Haga clic en HERRAMIENTAS

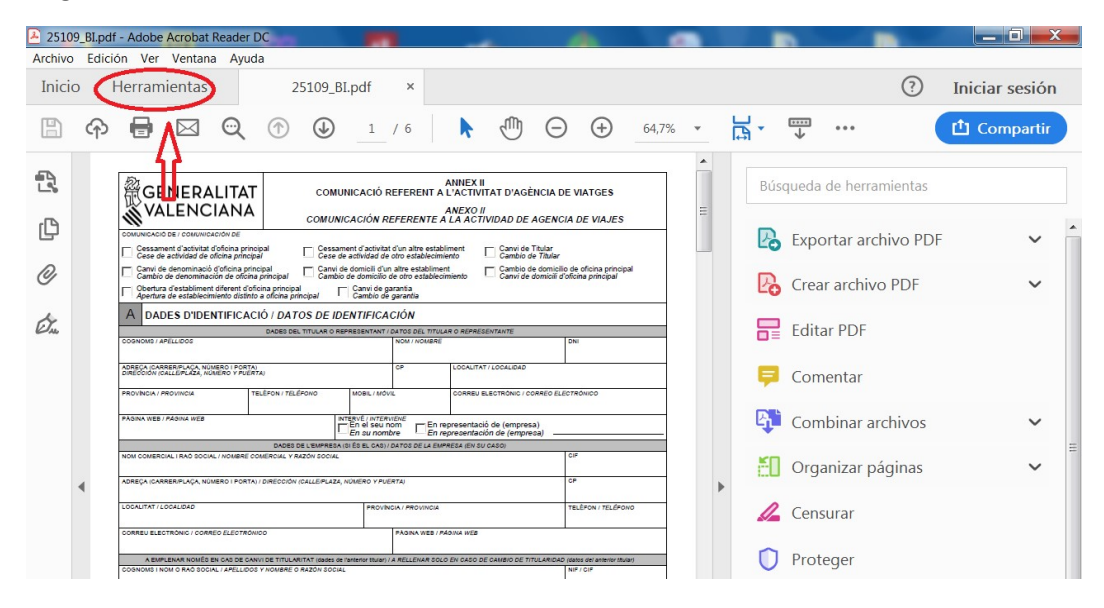

Busque CERTIFICADOS

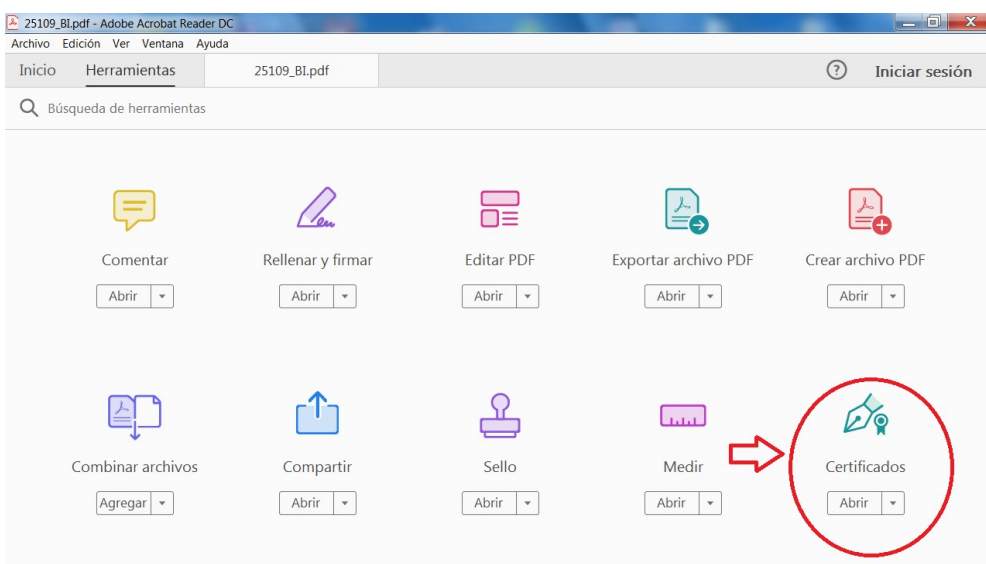

### Después en FIRMAR DIGITALMENTE

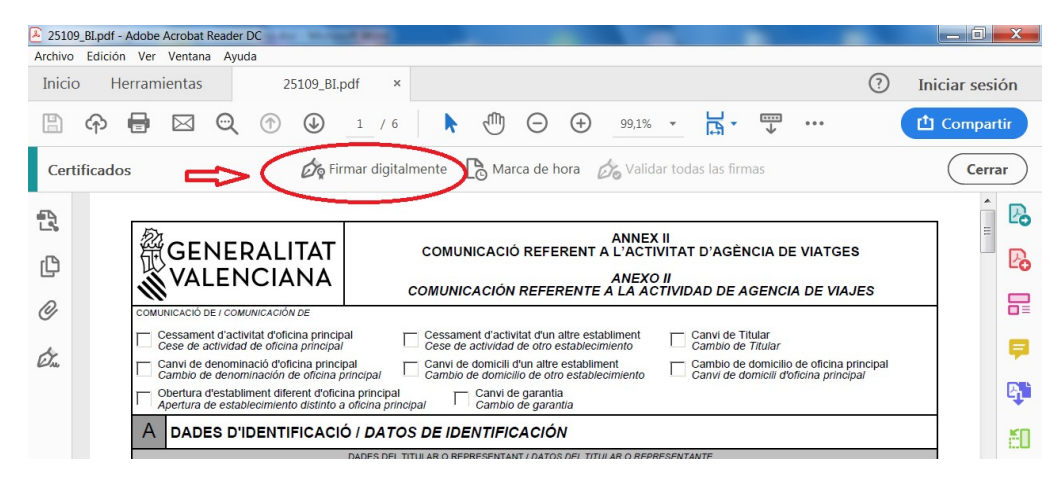

Le aparecerá este mensaje de Acrobat Reader:

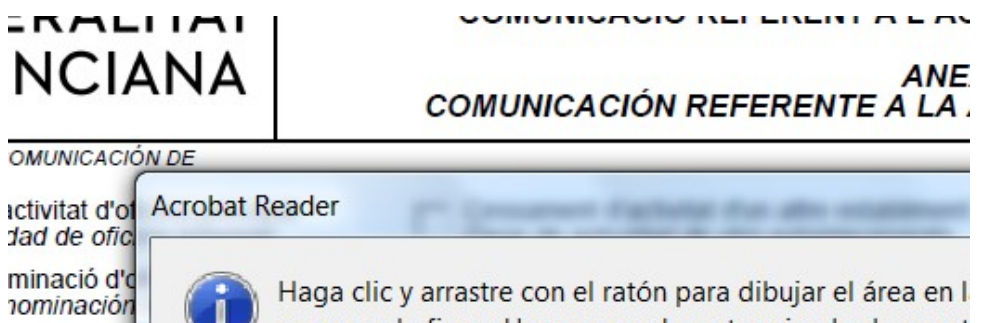

aparezca la firma. Una vez que haya terminado de arrast accederá al siguiente paso del proceso de firma.

Lea atentamente estas indicaciones y haga clic en aceptar.

Siguiendo las indicaciones, acepte y vaya al lugar de la firma en la plantilla del formulario y arrastrando el cursor de forma a un rectángulo para la firma, y le aparecerá la siguiente pantalla, en la que ha de elegir la firma electrónica que corresponda (en caso de tener varias)

Haga clic en CONTINUAR y luego en FIRMAR

abliment di

tablecimie

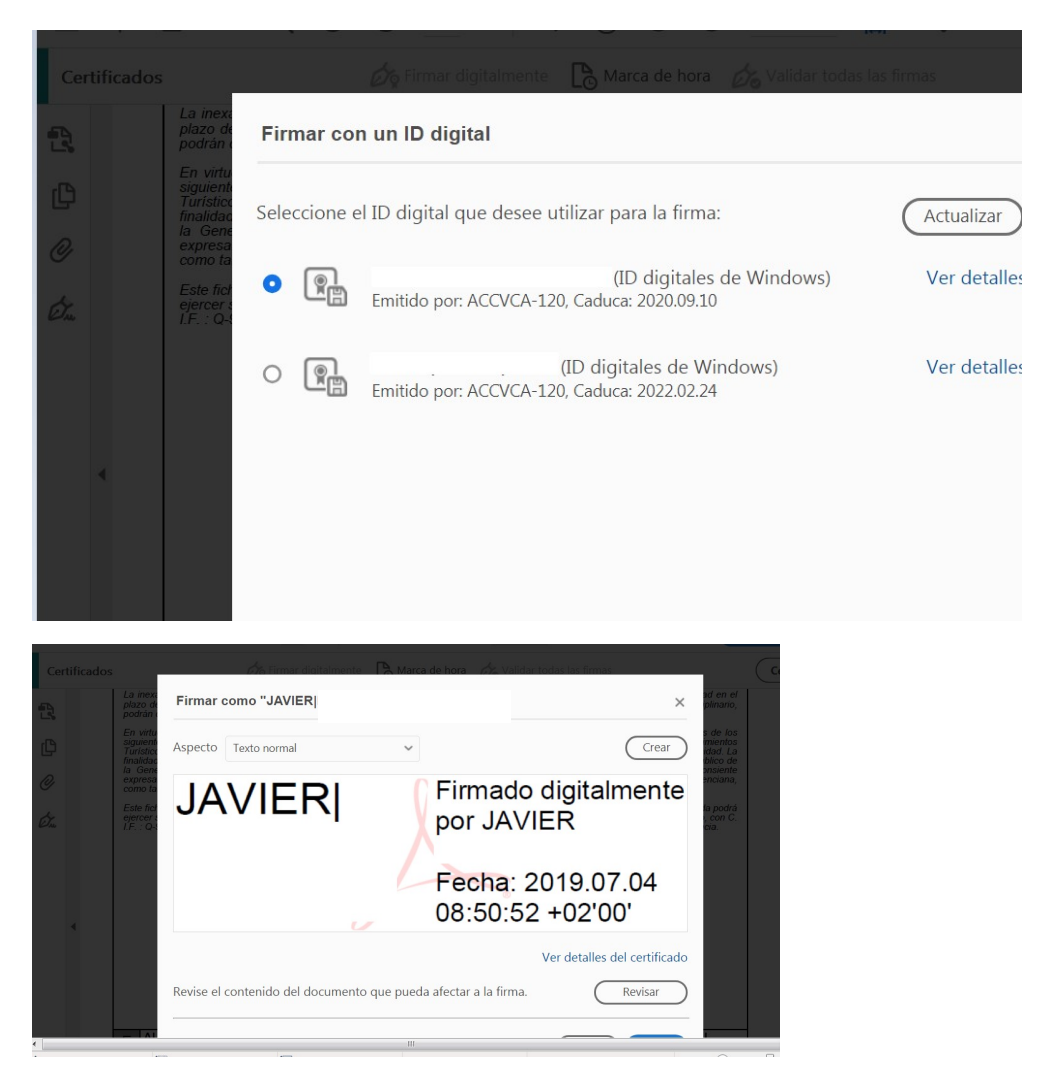

Aparecerá una pantalla indicando que ha de guardar el documento en su ordenador donde crea conveniente, una vez guardado el documento, le aparece ya la firma.

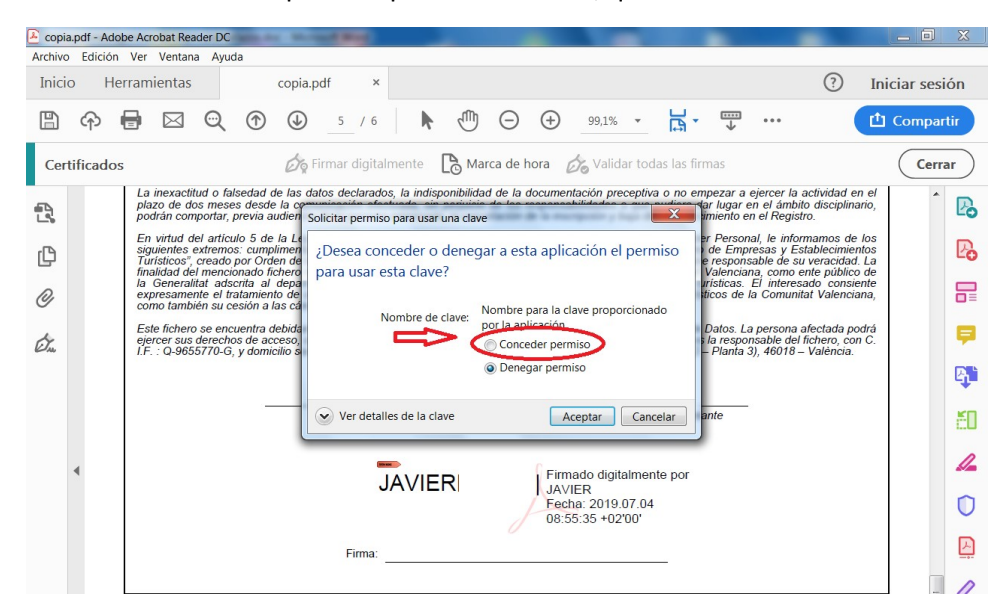

También se le solicita permiso para usar la clave, que debe conceder

Conceda permiso y acepte. Ya tiene firmada la Comunicación referente a la

actividad de agencias de viajes y la puede **guardar.** 

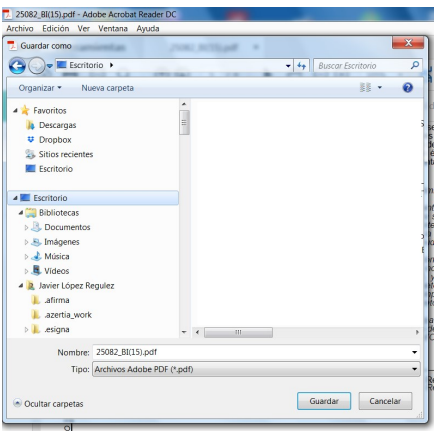

### PASO 2: CÓMO ANEXAR AL TRÁMITE EL FORMULARIO YA FIRMADO POR MEDIOS ELECTRÓNICOS Y OTROS DOCUMENTOS

10.2.1.- Pinche en Seleccionar

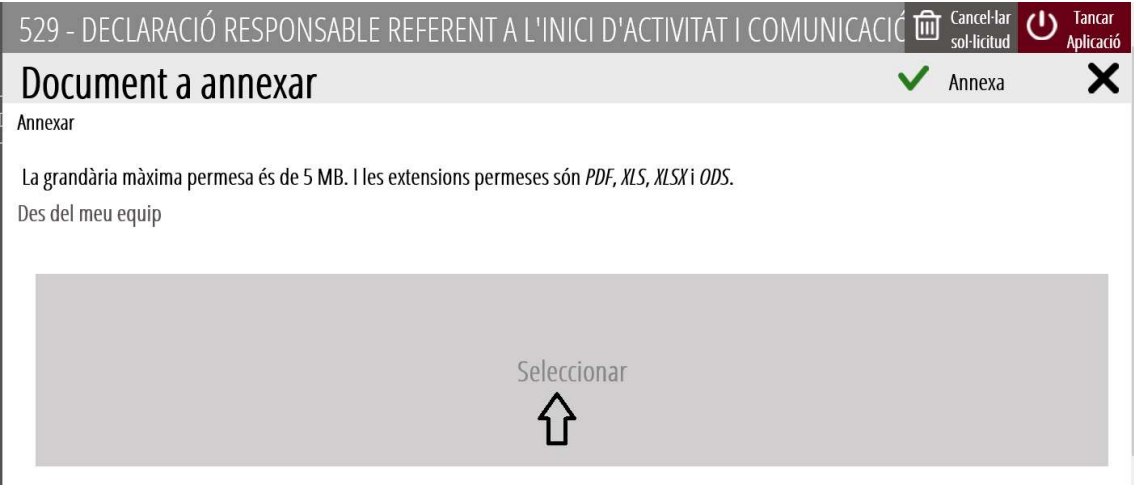

## 10.2.2.- Elija el documento firmado guardado en su ordenador

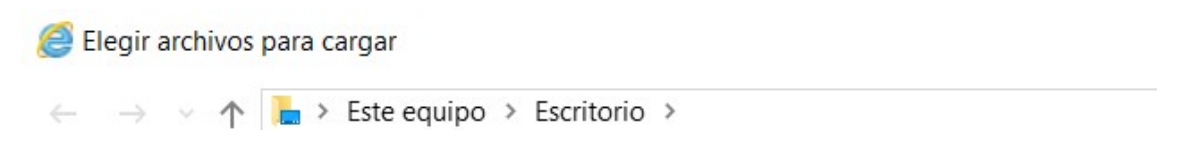

# 10.2.3.- Le aparece en pantalla y pinche en Anexar.

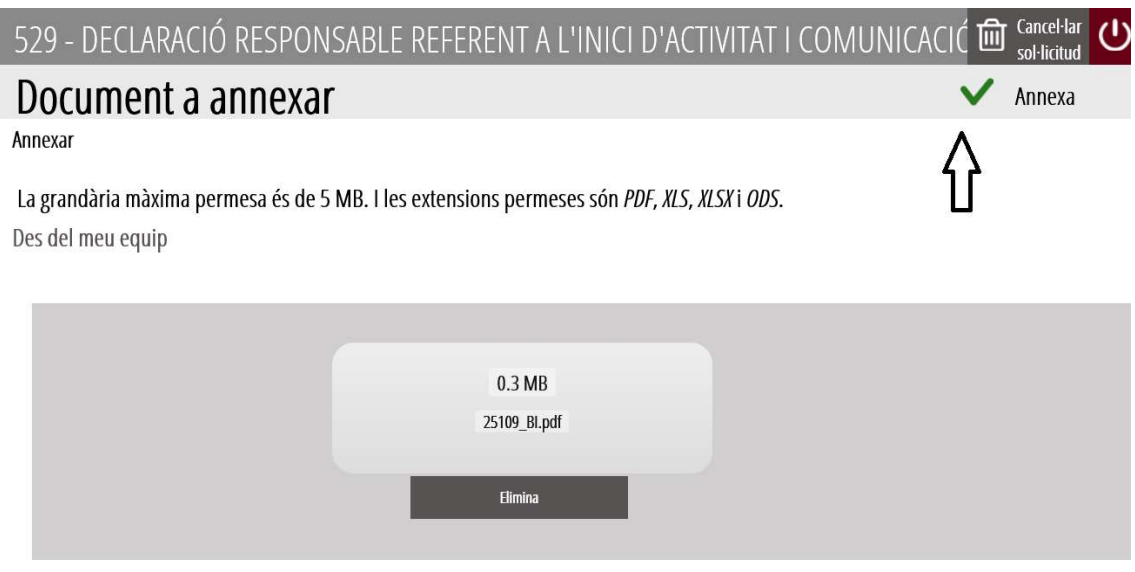

10.2.4.- Pinche en Otros documentos para anexar otro documento (por ejemplo: la Póliza) y siga los mismos pasos anteriores

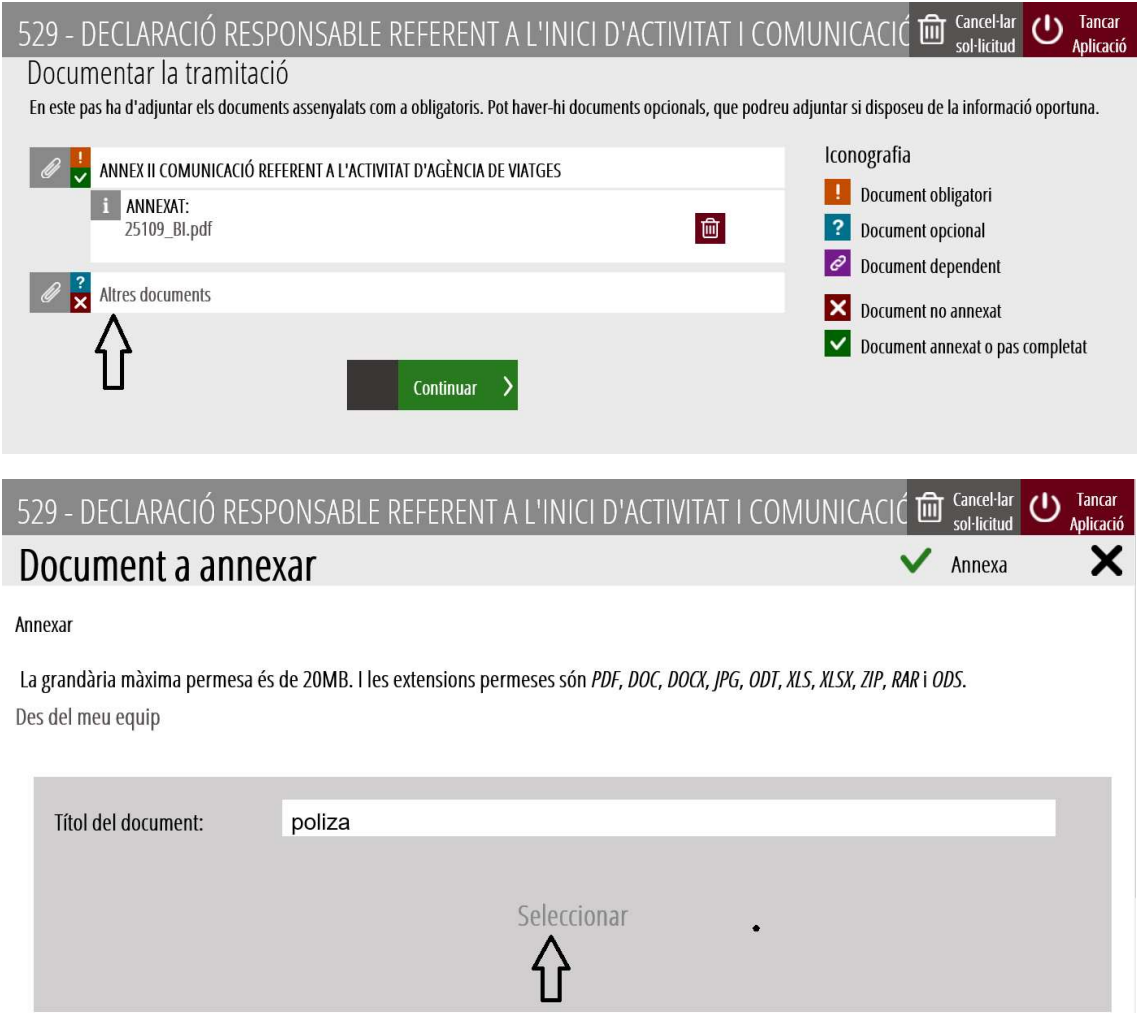

Elegir archivos para cargar

 $\leftarrow$   $\rightarrow$   $\sim$   $\uparrow$   $\Box$  > Este equipo > Escritorio >

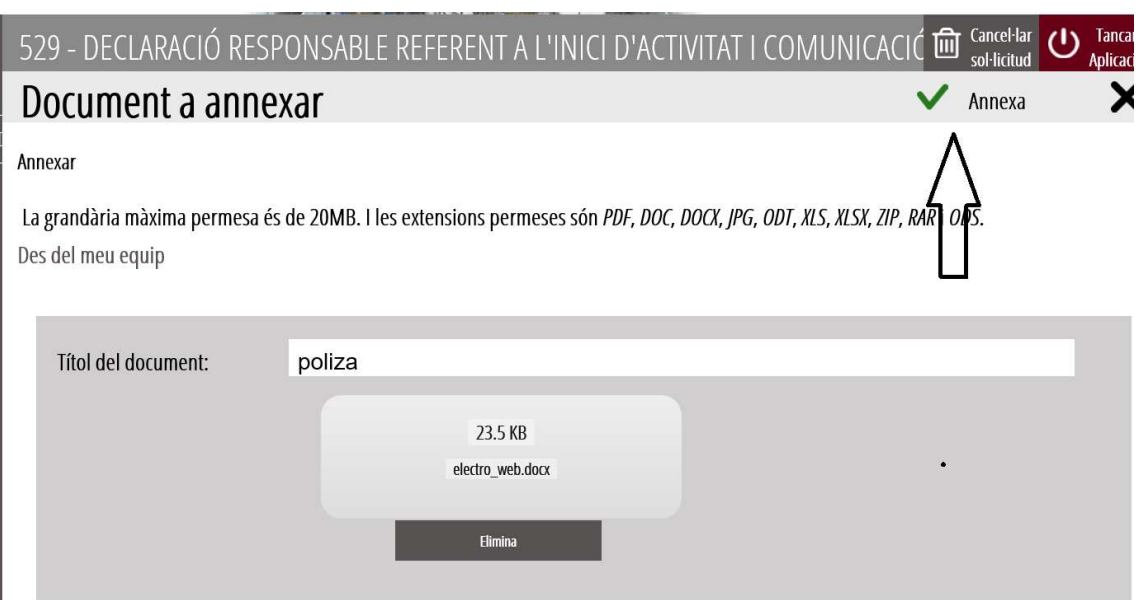

# 10.2.5.- Haga clic en CONTINUAR

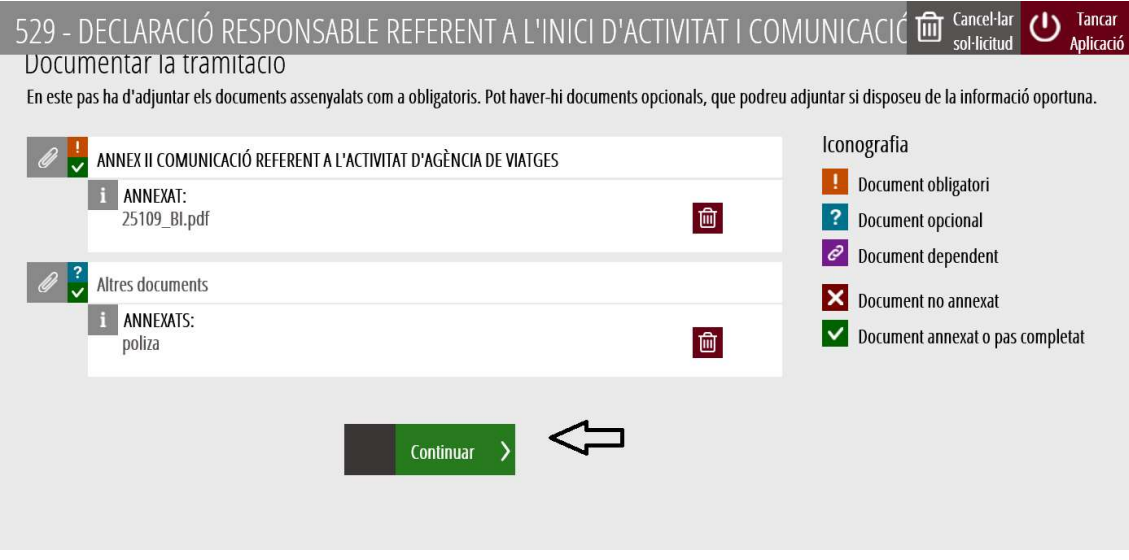

Y otra vez Continuar

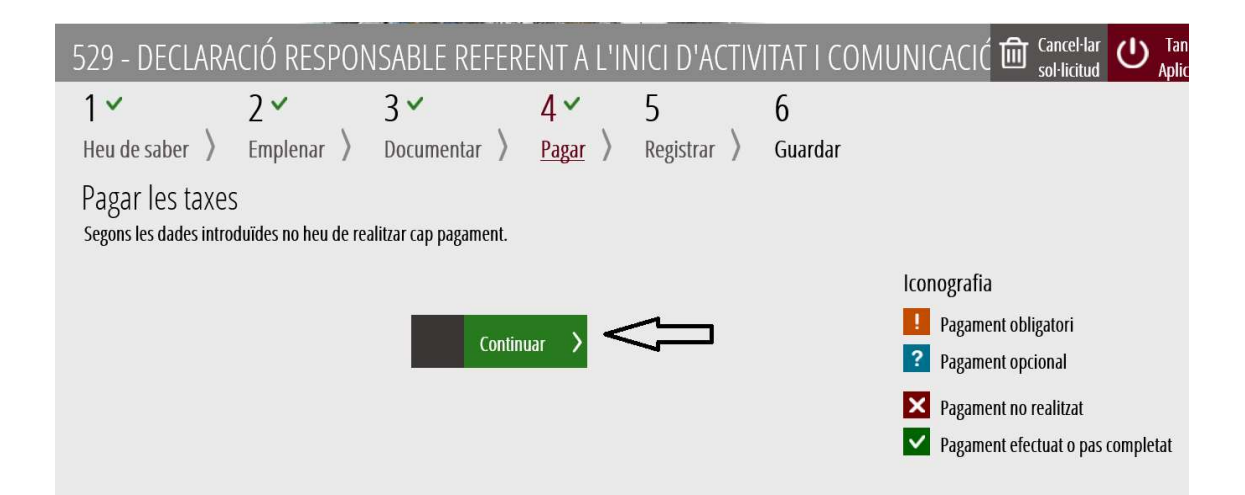

### ESTE TRÁMITE NO LLEVA ASOCIADO EL PAGO DE TASAS

A continuación sólo queda registrar y guardar, tras estas acciones la tramitación ya ha terminado.

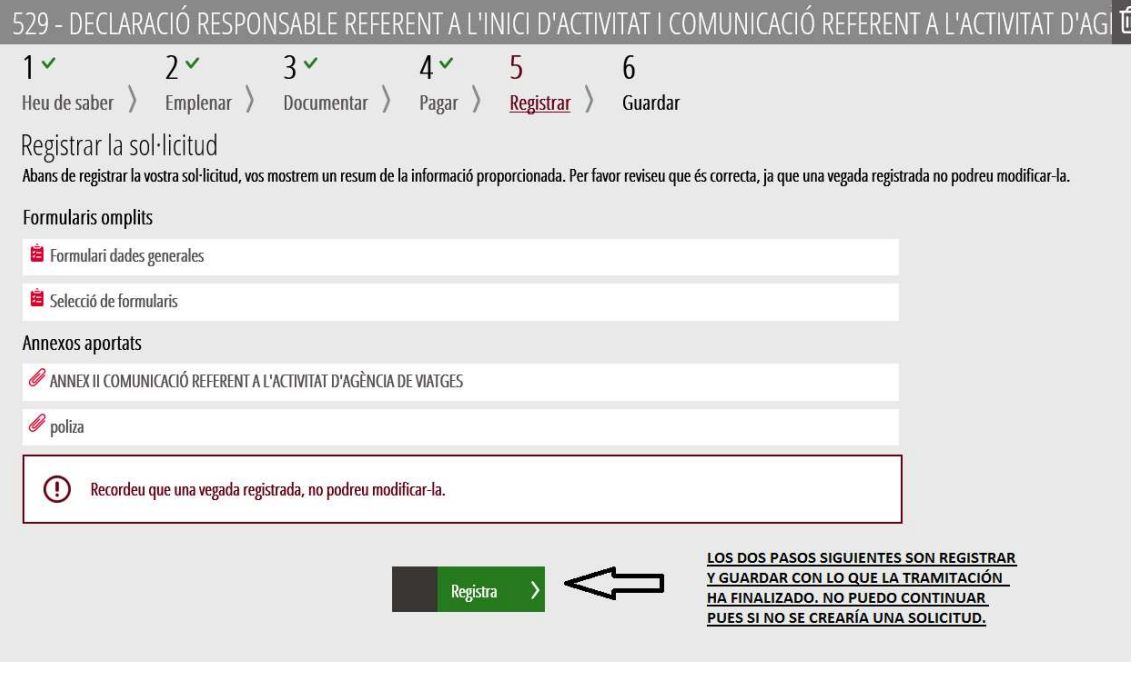